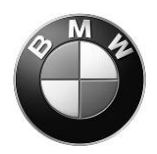

# **Remote Software Upgrade (RSU) – Release Notes 20-11 including additional information**

### **Summary**

You can now look forward to the following functions and functional improvements:

- [BMW M Laptimer: Make your performance measurable!](#page-1-0)
- [Your personal driver profile in the BMW: Scan the QR code and get started!](#page-2-0)
- [Emission-relevant technical campaign](#page-3-0)

### General information:

- [Function updates and quality enhancements](#page-4-0)
- [Information about previous versions](#page-4-1)
- [Updating the on-board operating instructions in the vehicle](#page-4-2)
- [Special information about this upgrade](#page-5-0)
- [Specific notes for hybrid vehicles](#page-6-0)
- [Use of the BMW Smartphone app for data transfer](#page-7-0)

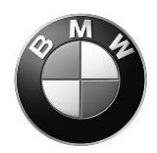

### <span id="page-1-0"></span>**BMW M Laptimer: Make your performance measurable!**

Redefine driving pleasure on the race track. The BMW M Laptimer helps you to improve your driving style and performance on the race track and, while driving around the track, you can record lap times, the current driving time or the distance travelled at any time. After driving, you can analyse your performance in comfort because the BMW M Laptimer collects sensor data directly from your vehicle and analyses this data to provide you with useful information.

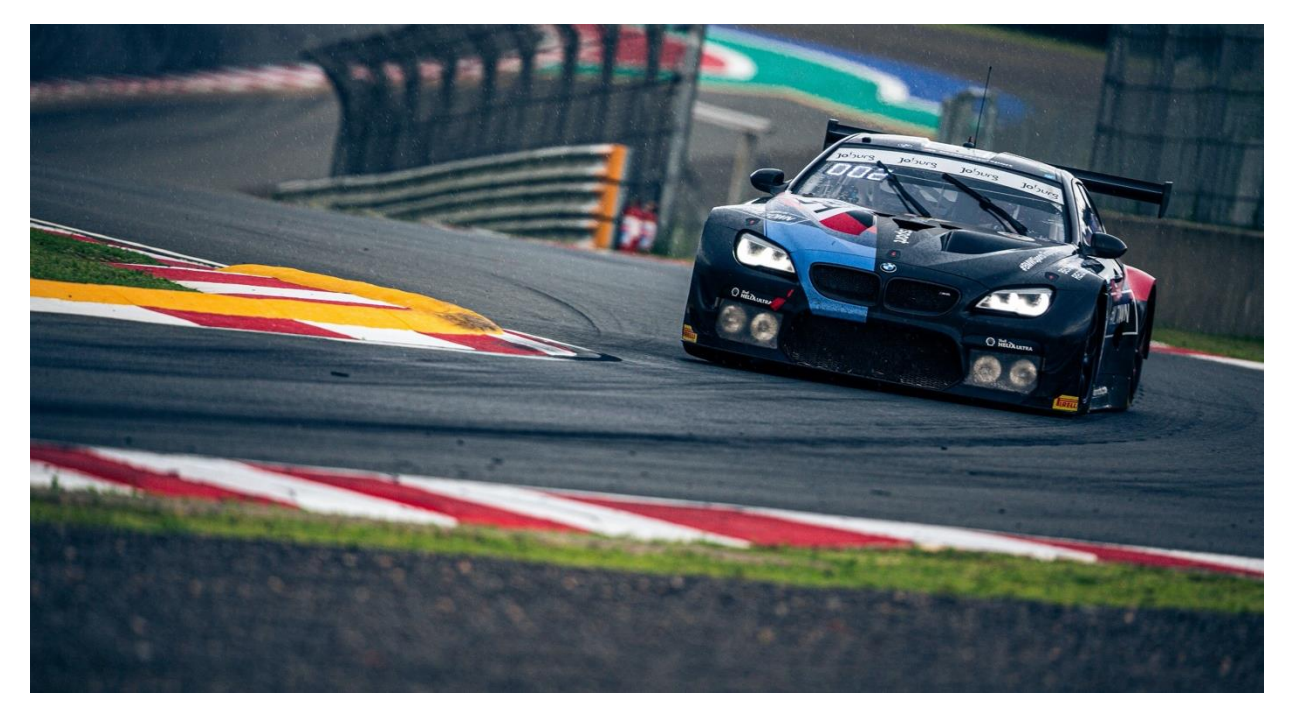

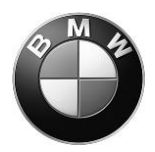

<span id="page-2-0"></span>**Your personal driver profile in the BMW: Scan the QR code and get started!** Have you already installed the new My BMW app? Then it's easy to create your own personal driver profile:

Go to "Add Driver Profiles," select the "Log in via My BMW app" option and scan the QR code displayed with the My BMW app. Regardless of whether in your own BMW or a rental car: Your air-conditioning and navigation settings, such as home address, recent destinations, favourites and more are quickly and securely transferred to the vehicle.

Create a profile for each vehicle user and benefit from: Your personal settings such as seat position, door mirrors, preferred driver assistance settings and many more are automatically saved in your personal profile. If you link your profile to your vehicle key, you will even be personally welcomed and will see your personal settings as soon as you open the vehicle.

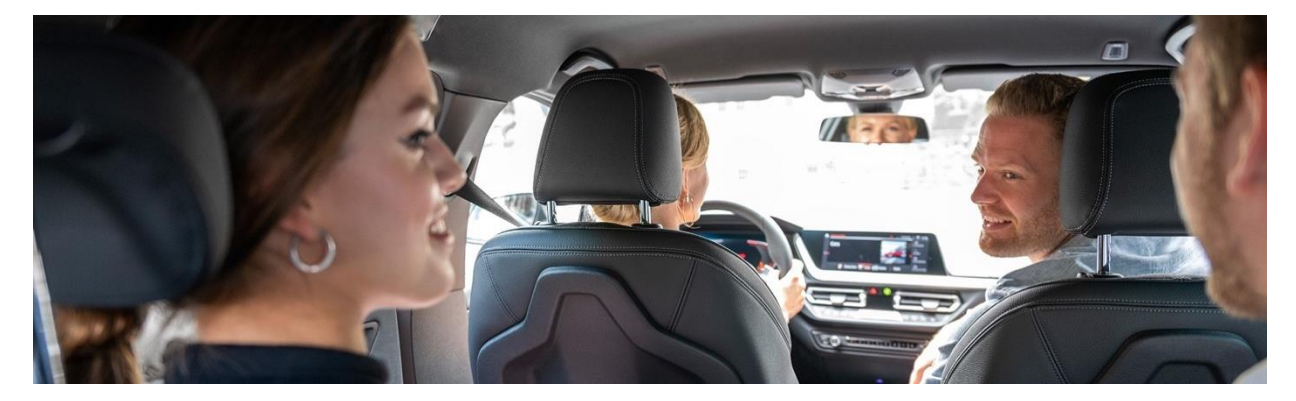

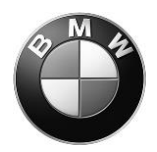

# <span id="page-3-0"></span>**Emission-relevant technical campaign**

Vehicles affected by the technical campaign, with the special defect code 0012470500, will be fixed with this RSU (Remote Software Upgrade). All owners of affected vehicles are being proactively notified.

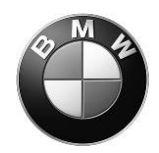

General information:

## <span id="page-4-0"></span>**Function updates and quality enhancements**

This remote software upgrade updates existing functions to meet the latest state-of-theart technological standards, and includes quality enhancements.

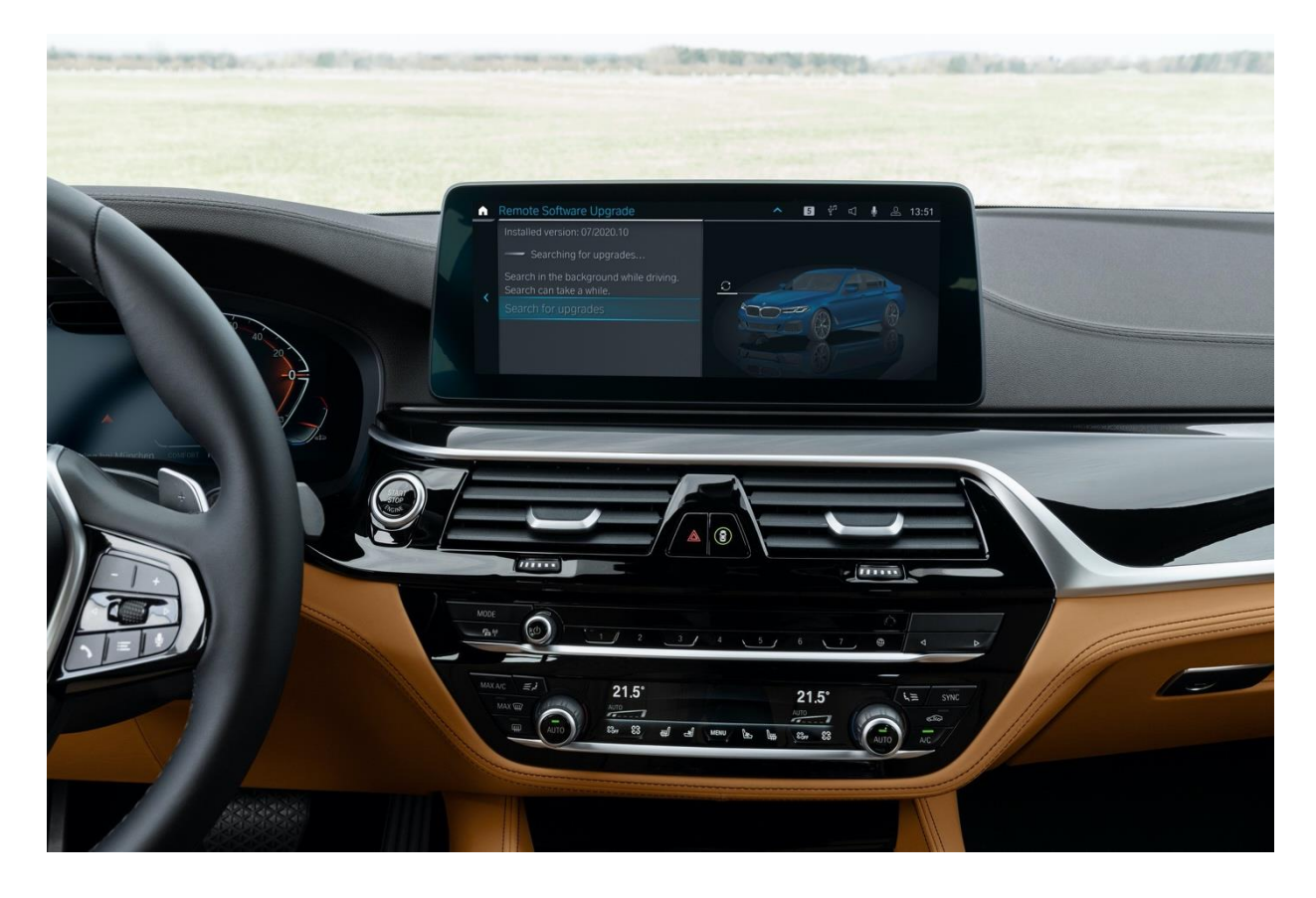

#### <span id="page-4-1"></span>**Information about previous versions**

You can find information about all the previous versions of the remote software upgrade in the ConnectedDrive customer portal and on your country's BMW website.

### <span id="page-4-2"></span>**Updating the on-board operating instructions in the vehicle**

Thanks to this Remote Software Upgrade the Integrated Operating Instructions in the vehicle will feature the most up-to-date version.

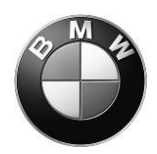

### <span id="page-5-0"></span>**Special information about this upgrade**

- IMPORTANT INFORMATION: Please remove all OBD diagnostic devices (trip books, GPS trackers) you use when starting and during the upgrade.
- Automatic reloading the ConnectedDrive apps after the upgrade can take a certain length of time.
- Only leave and lock your car once the countdown for the upgrade has expired
- Some settings may be reset to default after the upgrade (for example, Connected Music or notification settings), and need to be re-activated.
- Restarting some vehicle systems may cause control messages to appear on the display during or after an upgrade. Please pay attention to these control messages and observe whether they are still shown after the restart (e.g. parking brake, drivetrain malfunction)
- IMPORTANT INFORMATION for iOS users: when transferring the upgrade using your smartphone, please connect via the Bluetooth & Wi-Fi connection in the vehicle in the "Mobile devices" menu. If the Bluetooth and/or Wi-Fi icon appears greyed out, please first activate Apps & Bluetooth Audio in the settings in the submenu of "Mobile devices".
- IMPORTANT NOTE for M vehicles: The installation prompt for the Remote Software Upgrade can only be displayed approx. 30-60 minutes after engine switch-off because the engine needs to cool down. The prompt is displayed before engine start. The next time you enter your vehicle, please do the installation before starting the engine and wait until the installation prompt is displayed.
- IMPORTANT NOTE for users of BMW Drive Recorder: The initial settings will be reset and recorded videos deleted after the upgrade.

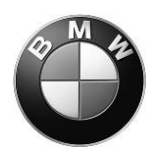

## <span id="page-6-0"></span>**Specific notes for hybrid vehicles**

- If you perform the Remote Software Upgrade during charging, the charging process will be interrupted and not automatically continued.
- Charging and climate control settings can be reset after the Remote Software Upgrade (e.g. charging settings to 6A instead of 16A). Once you have completed the upgrade, re-set your preferences in the relevant menus under Settings.
- By upgrading, the electrically driven kilometres displayed may be set to zero. Your vehicle will not however lose the electrically driven kilometres because they are stored elsewhere in the vehicle. In this case, please contact a BMW authorised workshop if you would like to be able to document the status of electrically driven kilometres.

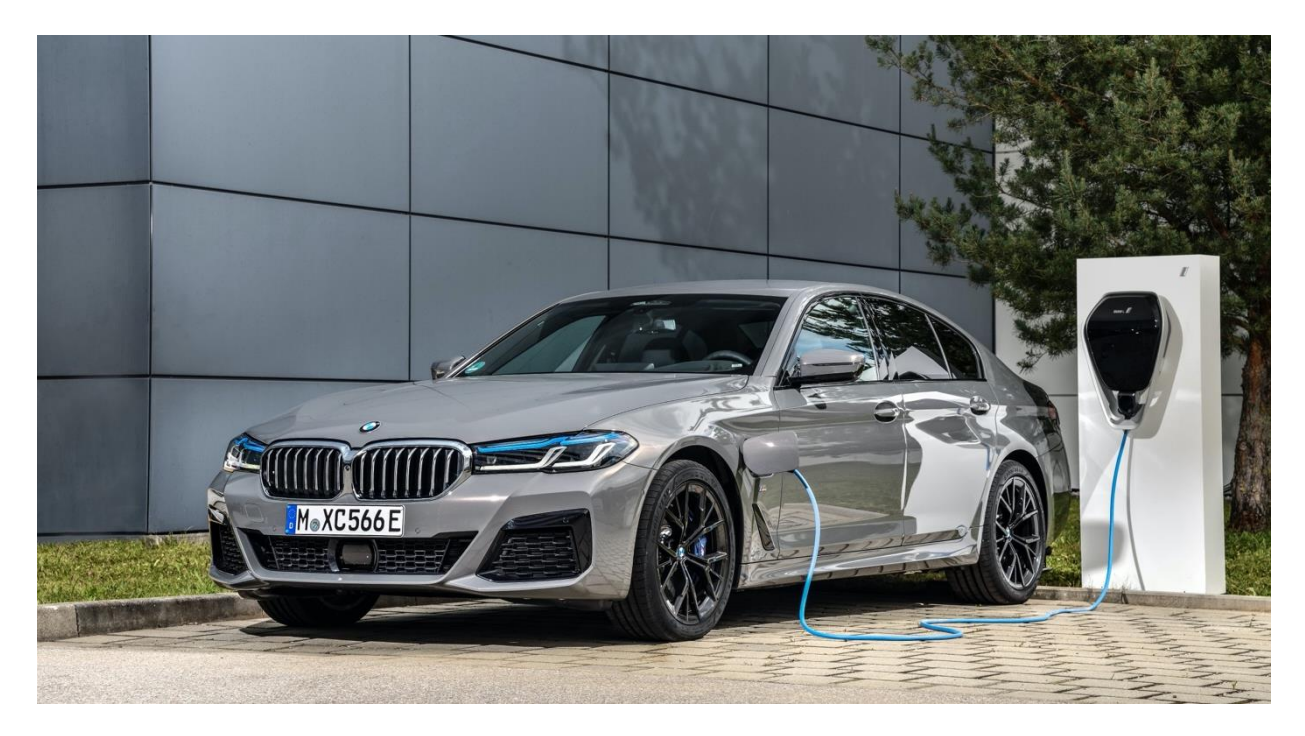

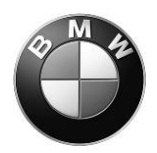

# <span id="page-7-0"></span>**Use of the BMW Smartphone app for data transfer**

NOTE: You can find out how to use the BMW Smartphone app for data transfer on YouTube or using the QR code displayed below (Europe, Middle East, Asia: My BMW App, where already available)

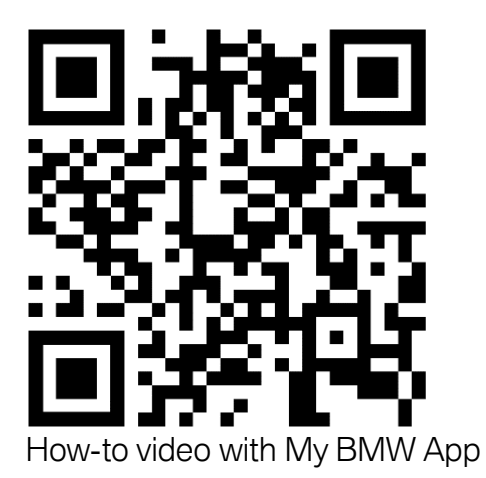

We look forward to receiving your feedback on the BMW ConnectedDrive hotline, to help us continually optimize our remote software upgrade.